**Starfish** 

## Referrals – Adding / Clearing

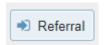

Adding a Referral – click on the student you want to refer (or open student's record).

- 1. Click the "Referral" button
- 2. From there, you have a menu to choose which area you want to refer the student to (we'll be adding more offices as the semester continues).
- 3. Add a Course Context (if applicable).
- 4. Add your **comments** (keep in mind that students WILL see your comments for all current referrals, excluding Refer to Dean of Students).
- 5. Click 'Save'

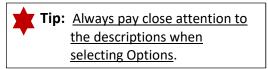

<u>Clearing a Referral</u> – If a student has been referred to you – please be sure to follow these steps upon reaching out to the student:

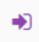

Within the Student list (Menu > Students > Tracking Tab), find the Referral/student (or open student's record > Tracking – make sure you're looking at 'Active' Status).

- 1. Hover over the referral icon (you should see several options: i.e.: Edit / Comment / Clear
- 2. Click 'Clear'
- 3. Add a **comment** regarding why the item is being cleared
  - a. It should default to "Send a message to [Creator] to close the loop". Type in a message in that box (can be same as the comment you added to the referral/flag this is the message the staff will receive if same, click 'Copy my comment').
- 4. Click "Submit"

NOTE: If your permissions allow, you can also "Assign" a tracking item (follow same steps as above but click 'Assign' instead of 'Clear')